### **NETGEAR BUSINESS**

# Installationshandbok

### Ultra60 PoE++ Multi-Gigabit (2,5 G) smart Ethernet-switch med 8 portar MS108TUP

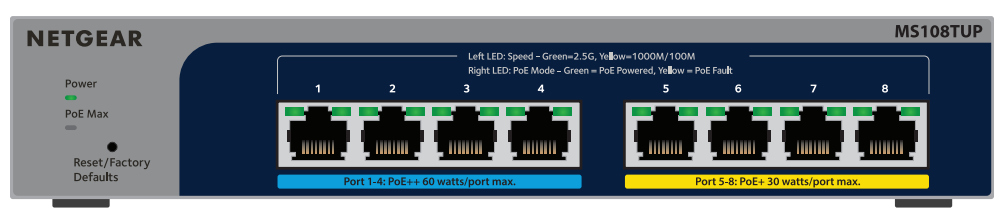

# Steg 1. Anslut switchen

### Alternativ B: Använd appen NETGEAR Insight

Du kan använda Insight-appen för att upptäcka och registrera switchen och aktivera garantin.

- 2. Öppna NETGEAR Insight-appen.
- 3. Om du inte har ett NETGEAR-konto trycker du på **Create NETGEAR Account** (Skapa NETGEAR-konto) och följer de instruktioner som visas på skärmen.
- 4. Ange e-postadressen och lösenordet för ditt NETGEAR-konto och tryck på **LOG IN**
- 1. På din mobila enhet går du till app store, söker efter NETGEAR Insight och laddar ner den senaste versionen av appen.
- 
- 
- (LOGGA IN).
	- - a. Välj switchen eller tryck på **Unclaimed** (ej utkrävd).
	- b. På nästa skärm trycker du på **ADD DEVICE** (LÄGG TILL ENHET) och fortsätter med steg 3,5.

#### • **Alternativ 1: Din switch och mobila enhet är anslutna till samma nätverk**. Din

switch och dess IP-adress visas i enhetslistan. Gör följande:

1. Anslut enheter till multigigabit Rj-45-portarna (1-8) på switchens framsida. Portar 1–4 har stöd för PoE++ (IEEE 802.3bt). Portar 5–8 har stöd för PoE+ (IEEE 802.3at).

Använd kategori 5e (Cat 5e) eller bättre Ethernet-kablar med RJ-45-kontakter för att skapa anslutningar med hastigheter på upp till 1G eller 2,5G.

2. Anslut en port på switchen till ett nätverk som har en DHCP-server, t.ex. en router.

På ett litet kontor eller hemmakontor ansluter du switchen till LAN-porten på en router som är ansluten till ett modem eller en gateway.

3. Sätt på switchen och vänta i två minuter.

Om du har anslutit switchen till ett nätverk med en DHCP-server tilldelas switchen automatiskt en ny IP-adress. (Standard-IP-adressen är 192.168.0.239.)

# Förpackningens innehåll

- NETGEAR Ultra60 PoE++ Multi-Gigabit (2,5G) smart Ethernet-switch med 8 portar
- Nätadapter (varierar beroende på region).
- Väggmonteringssats
- Gummifötter
- Installationshandbok

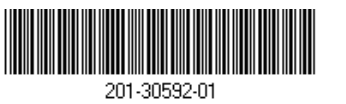

Den här produkten är endast avsedd att användas inomhus. Om du vill ansluta den till en enhet utomhus måste utomhusenheten vara ordentligt jordad och överspänningsskyddad och du måste installera ett Ethernet-överspänningsskydd som sitter mellan switchen och utomhusenheten. Om du inte gör det kan switchen skadas.

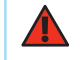

### <span id="page-0-1"></span>Steg 4. Logga in i switchens enhetsgränssnitt

Du kan använda switchen som en plug-and-play-enhet eller ändra inställningarna genom att logga in på enhetens användargränssnitt (UI).

- 1. Öppna en webbläsare från en dator eller surfplatta som är ansluten till samma nätverk som switchen. Du kan använda kabelanslutning eller WiFi-anslutning.
- 2. I adressfältet för din webbläsare anger du den switch-IP-adress som du upptäckte i [Steg 3. Upptäck switchen i nätverket](#page-0-0).

Om växeln är ansluten till Internet visas sidan Register to activate your warranty (registrera för att aktivera garantin). Om du redan har registrerat switchen med NETGEAR Insight-appen visas inloggningssidan för enhetsgränssnittet och du kan fortsätta med steg 4,4.

- 3. Om du ännu inte registrerat switchen med NETGEAR Insight-appen klickar du på någon av följande knappar:
	- **Register Your Device** (registrera enheten): Den här knappen visas om switchen är ansluten till internet. Du kan registrera switchen och aktivera garantin. Om du vill ha information om fördelarna med att registrera switchen går du till [netgear.](https://www.netgear.com/why-register/) [com/why-register/](https://www.netgear.com/why-register/).
	- **Enter Registration Key** (ange registreringsnyckel): Om du fick en registreringsnyckel, till exempel genom att registrera din switch på webbplatsen [MyNETGEAR.com](http://mynetgear.com) , kan du ange nyckeln och sedan logga in i enhetsgränssnittet.
	- **Skip Registration and Access the UI** (hoppa över registrering och öppna användargränssnittet): Registrering är inte obligatoriskt, men vi rekommenderar det starkt. Om du inte registrerar switchen inom 30 dagar efter köpet kan din garantirätt påverkas.

### Steg 2. Kontrollera PoE-status

Switchen kan leverera upp till 60 W PoE++ (IEEE 802.3bt) till portar 1–4 och upp till 30 W PoE+ (IEEE 802.3at) till portar 5–8. Den maximala PoE-strömbudgeten för alla aktiva PoE-

portar är 230 W.

- PoE Max-lampan till vänster på frontpanelen visar status för switchens PoE-budget:
- **Av**: Tillräcklig. Mindre än 7 W med PoE-ström är tillgänglig.
- **Fast gult sken**: Mindre än 7 W med PoE-ström är tillgänglig.
- **Blinkar gult**: Mindre än 7 W PoE-ström var tillgänglig minst en gång under de
- Om du vill ha mer information om systemets lampor, portlampor och installation, läs installationsguiden för maskinvara, som du kan ladda ner genom att besöka [www.netgear.com/support/d](https://www.netgear.com/support/download)ownload och ange ditt modellnummer.

senaste två minuterna.

<span id="page-0-0"></span>

# Steg 3. Upptäck switchen i nätverket

Du kan använda verktyget NETGEAR Switch Discovery för att upptäcka switchens IPadress i nätverket. NETGEAR Insight-prenumeranter kan använda Insight-appen för att upptäcka switchen.

### Alternativ A: Använda verktyget NETGEAR Switch Discovery

Med verktyget NETGEAR Switch Discovery kan du upptäcka IP-adressen för switchen i nätverket från en Mac- eller Windows-baserad dator som är ansluten till samma nätverk som switchen. Om du vill ladda ner verktyget går du till [netgear.com/support/product/netgear-switch-discovery-tool.aspx](https://www.netgear.com/support/product/netgear-switch-discovery-tool.aspx).

Om switchen inte visas i enhetslistan trycker du på **+** i det övre högra hörnet och sedan på **Scan Network** (skanna nätverk). Om switchen fortfarande inte visas följer du alternativ 2.

- **Alternativ 2: Din switch och mobila enhet är inte anslutna till samma nätverk**. Din switch och dess IP-adress visas inte i enhetslistan. Gör följande:
	- a. Tryck på **+** i det övre högra hörnet.
	- b. Använd antingen kameran på din mobila enhet för att skanna streckkoden eller QR-koden, eller skriv in serienumret och fortsätt sedan med steg 3,5.
- 5. Följ instruktionerna på skärmen för att slutföra registreringen av switchen. Under inställningsprocessen bestämmer du om du vill hantera och övervaka switchen från enhetsgränssnittet eller fjärrstyra från molnet med NETGEAR Insight:
	- **Enhetsgränssnitt**: Tryck på **Not Now** (inte nu). Fortsätt sedan med [Steg 4. Logga in i switchens enhetsgränssnitt.](#page-0-1)
	- **NETGEAR Insight Cloud-portalen eller Insight-appen**: Tryck på **Manage with Insight** (hantera med Insight).

Fortsätt sedan med [Steg 4. Logga in i switchens enhetsgränssnitt](#page-0-1) och [Steg 5 \(valfritt\): Ändra hanteringsläget till NETGEAR Insight.](#page-1-0)

Augusti 2023

**VARNING:** Innan du ansluter den här switchen till utomhuskablar eller -enheter, ska du läsa <https://kb.netgear.com/sv/000057103> för att få säkerhetsoch garantiinformation.

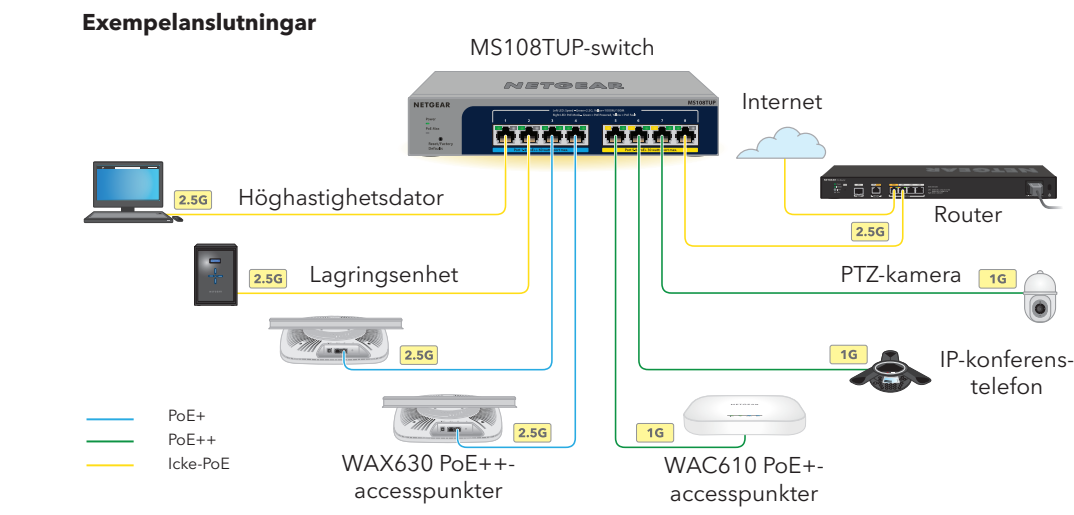

**NETGEAR, Inc.** 350 East Plumeria Drive San Jose, CA 95134, USA

# Överväganden angående PoE

PoE-ström som matas från switchen prioriteras i stigande portordning (från port 1 till port 8). Switchen kan strömförsörja 230 W över alla aktiva PoE+- och PoE++-portar.

- **Portar 1–4**: Varje port kan ge upp till 60 W PoE++-ström (802.3bt).
- **Portar 5–8**: Varje port kan ge upp till 30 W PoE+-ström (802.3at).

Tabellen nedan innehåller standardströmintervall utan några åsidosättningar. Värdena är beräknade med den maximala kabellängden 100 meter. Om en enhet inte får tillräckligt med PoE-ström från switchen bör du överväga att använda en kortare kabel.

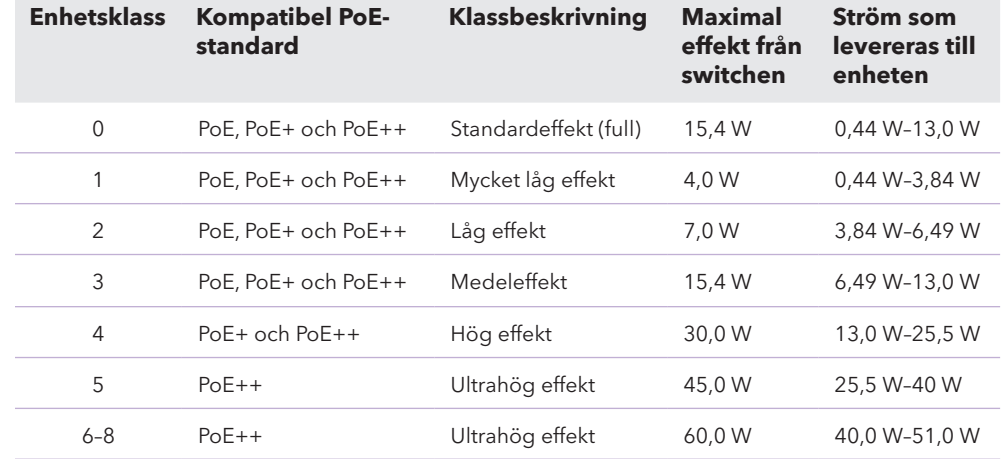

### Felsökning av PoE

Här följer några tips om hur du rättar till enklare PoE-problem som kan uppstå:

• Om PoE Max-lampan lyser med fast gult sken kopplar du bort en eller flera PoEenheter för att förhindra PoE-överbeläggning.

• För varje aktiverad enhet som är ansluten till switchen lyser motsvarande lampa grönt på switchen. Om lampan för PoE lyser med fast gult sken har ett PoE-fel inträffat och PoE har avaktiverats på grund av ett av de förhållanden som är angivna i följande

- 
- tabell.

### **Feltillstånd för**

En PoE-relaterad ko

PoE-strömförbrukn överskrider den h switchen. Den ma anslutning, 30 W f en PoE++-anslutni

PoE-strömmen på klassificeringsbeg

PoE-spänning på porten ander som är tillåtet för s

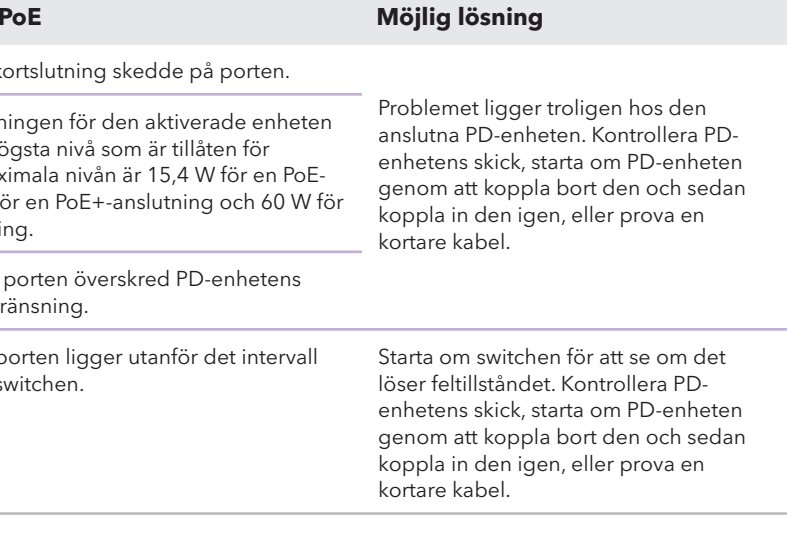

Som standard är hanteringsläget i enhetsgränssnittet inställt på Directly Connect to Web Browser Interface (direkt anslutning till webbläsargränssnitt), där du kan konfigurera switchen från dess enhetsgränssnitt

Om du inte har registrerat switchen än visas sidan Register to activate your warranty (registrera för att aktivera garantin). Mer information finns i [Steg 4. Logga in i switchens enhetsgränssnitt.](#page-0-1)

## Support och community

Gå till [netgear.com/support](https://www.netgear.com/support/) för att få dina frågor besvarade och komma åt de senaste nedladdningarna.

Du kan också besöka vår NETGEAR-community och få praktiska råd på [community.netgear.com.](https://community.netgear.com/)

### Föreskrifter och juridisk information

Information om efterlevnad, inklusive EG-försäkran om överensstämmelse, finns på [netgear.com/about/regulatory/](https://www.netgear.com/about/regulatory/). Läs dokumentet om efterlevnad innan du ansluter strömkällan.

Använd inte den här enheten utomhus. PoE-porten är endast avsedd för anslutningar i byggnader.

Gäller endast 6 GHz-enheter: Använd enheten endast inomhus. Användning av 6 GHzenheter är förbjuden på oljeplattformar, bilar, tåg, båtar och flygplan, med undantag för att denna enhet får användas i stora flygplan när de flyger på över 10 000 fots höjd. Det är förbjudet att använda sändare i bandet 5,925–7,125 GHz för kontroll av eller kommunikation med obemannade flygplanssystem.

© NETGEAR, Inc., NETGEAR och NETGEAR-logotypen är varumärken som tillhör NETGEAR, Inc. Varumärken från andra tillverkare än NETGEAR används endast för referens.

- 4. Om du uppmanas till det anger du standardlösenordet för enhetsadministratören, som är **password**, och klickar på **Login** (inloggning).
- 5. Om sidan Change Default Password (ändra standardlösenord) visas anger du och bekräftar ett nytt administratörslösenord för enheten, klickar på **Submit** (skicka) och loggar in igen med det nya lösenordet.

Sidan med systeminformation visas. Du kan nu konfigurera switchen. Om du vill har mer information om att konfigurera switchen från enhetsgränssnittet läser du användarhandboken, som du kan ladda ner från [www.netgear.com/support/d](https://www.netgear.com/support/download/)ownload och ange ditt modellnummer.

### <span id="page-1-0"></span>Steg 5 (valfritt): Ändra hanteringsläget till NETGEAR Insight

Ändra hanteringsläget i enhetsgränssnittet för att fjärrhantera switchen från molnet med Insight Cloud-portalen eller Insight-appen.

1. Öppna en webbläsare från en dator eller surfplatta som är ansluten till samma nätverk som switchen.

Du kan använda kabelanslutning eller WiFi-anslutning.

2. I adressfältet för din webbläsare anger du IP-adressen för switchen. Då visas inloggningssidan för enhetsgränssnittet.

3. Ange ditt administratörslösenord för enheten.

Det här är lösenordet som du anger första gången du loggade in i enhetens användargränssnitt.

- 4. Klicka på **Login** (inloggning). Sidan med systeminformation visas.
- 5. Välj alternativknappen **NETGEAR Insight Mobile App and Insight Cloud Portal** (mobilappen NETGEAR Insight och Insight Cloud-portalen).
- 6. Klicka på **OK** i popup-fönstret.
- 7. Klicka på **Apply** (tillämpa).
- 8. Klicka på **OK** i popup-fönstret. Dina inställningar sparas.

Första gången du ändrar hanteringsläget till Insight återställs switchen till fabriksinställningarna och du måste konfigurera switchen via NETGEAR Insight Cloudportalen eller Insight-appen. Vi rekommenderar att du använder Insight Cloud-portalen.

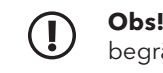

**NETGEAR INTERNATIONAL LTD** Floor 6, Penrose Two, Penrose Dock, Cork, T23 YY09, Irland

**Obs!** Du kan fortfarande logga in i enhetsgränssnittet och komma åt en begränsad meny, men istället för enhetens administratörslösenord måste du nu ange lösenordet för Insight-nätverket för den Insight-nätverksplats som du lade till i switchen.

**Obs!** Följ instruktionerna i det här steget endast om du vill ändra hanteringsläget till NETGEAR Insight.